**How To Guide** SAP Business One 9.3 and SAP Business One 9.3, version for SAP HANA Document Version: 1.1 – 2019-01-03

## **How to Set Up Advanced G/L Account Determination All Countries**

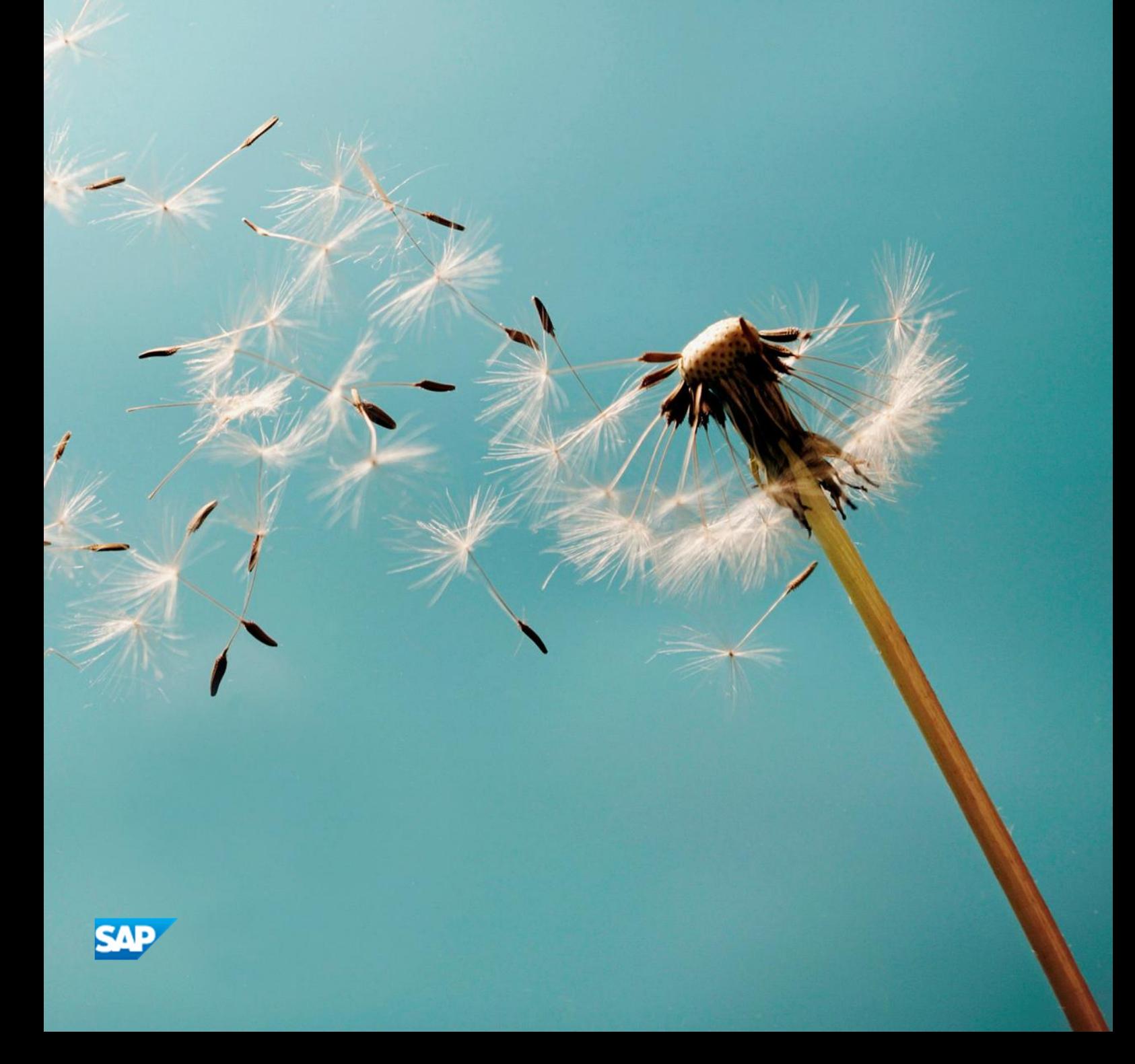

**PUBLIC**

# **Typographic Conventions**

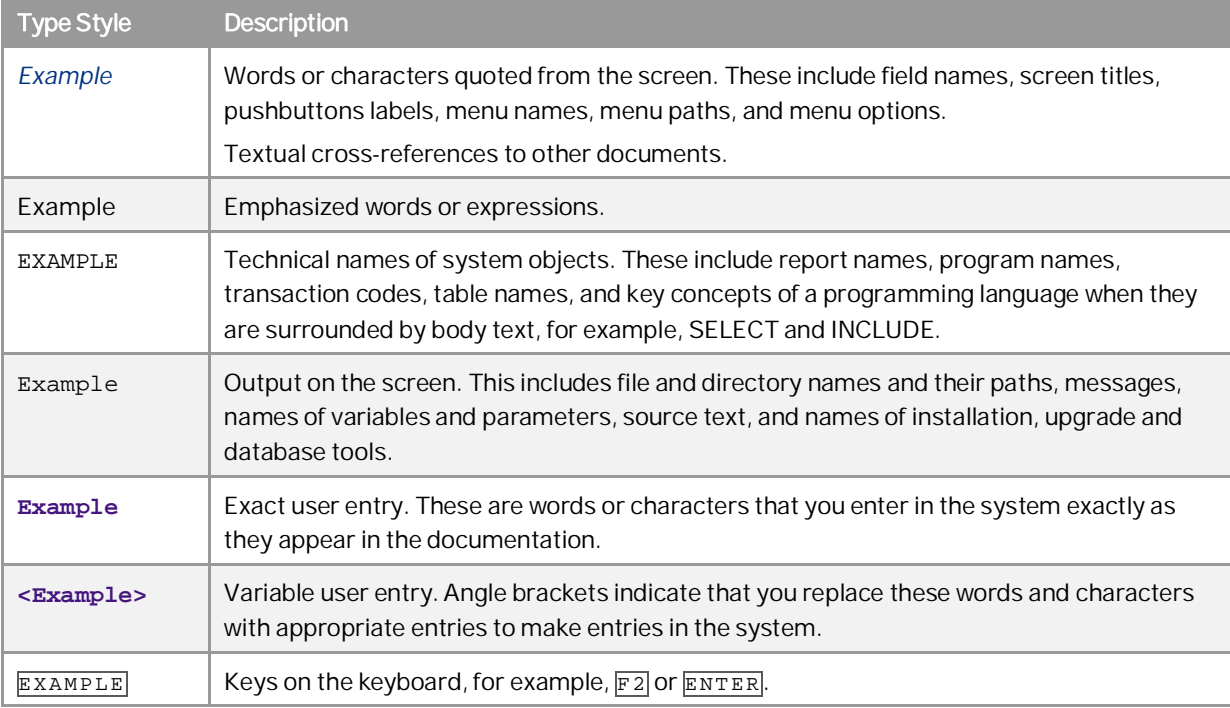

**2**

# **Document History**

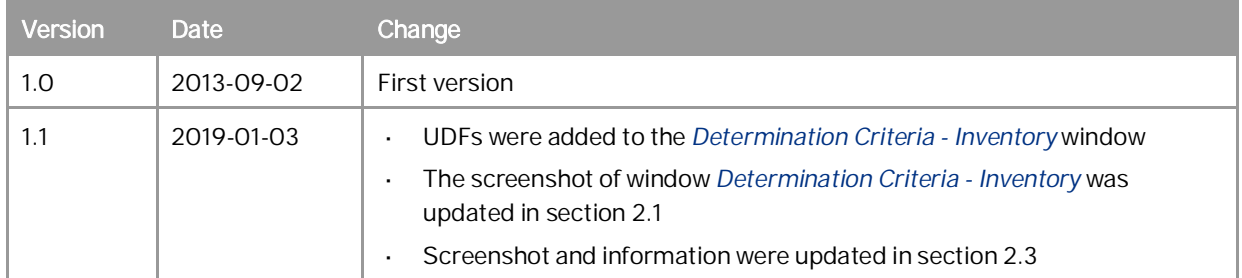

# **Table of Contents**

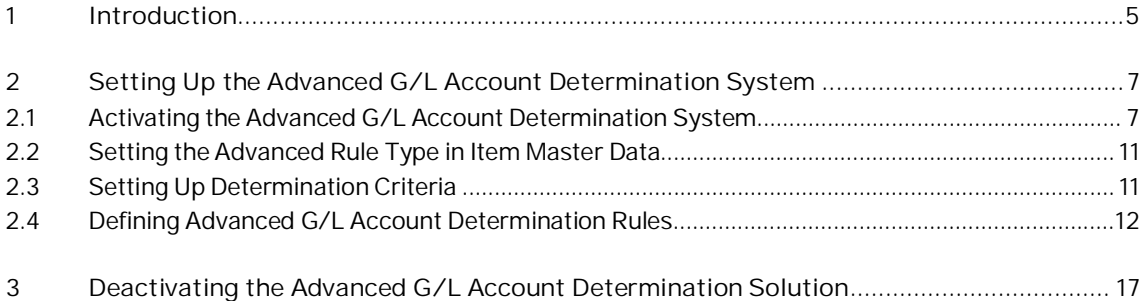

**4**

## **1 Introduction**

G/L account determination was performed at several levels, providing users with a certain degree of flexibility:

- In the *Item Master Data,* you define for each item the accounts to be used when a marketing or inventory document is created for the item. The available options are:
	- o Warehouse Level when you create marketing or inventory documents, the accounts in the journal entry created by the document are taken from the warehouse definition at: *Administration* → *Setup* → *Inventory* → *Warehouses* → *Accounting* tab.
	- o Item Group Level when you create marketing or inventory documents, the accounts in the journal entry created by the document are taken from the item group definition at: *Administration* → *Setup* → *Inventory* → *Item Groups* → *Accounting* tab.
	- o Item Level any G/L account that you define at the item level
- At the company level, you could define a default method for G/L account assignments for new items at: *Administration* → *System Initialization* → *General Settings* → *Inventory* tab.
- You could define default accounts to be applied to all levels mentioned above in: *Administration* → *Setup* → *Financials* → *G/L Account Determination*.

The advanced G/L account determination solution provides a centralized matrix to determine rules for assigning G/L accounts in journal entries, including:

- Defining the company-level accounts in one place: the *G/L Account Determination* window (the window which, in the traditional solution, you used to define the default accounts at the company level)
- For tailored business scenarios, having the option to define rules for G/L account determination

These rules support:

- G/L account determination for item code, item group, warehouse code, ship-to country, ship-to state, federal tax ID, tax code (not supported in Israel), business partner code, business partner type, business partner group, UDFs, and usage (supported in Brazil only)
	- 1 Note

You can use up to 5 UDFs as determination criteria. But the UDFs must be from one of the following categories:

- o Marketing Documents → Title
- o Marketing Documents → Rows
- o Inventory → Inventory Posting
- o Inventory → Inventory Posting Row
- o Master Data → Business Partner → Business Partner
- o Master Data → Item Groups
- o Master Data → Items → Items
- o Master Data → Items →Items Warehouse
- Multi-determination criteria a combination of the criteria mentioned above

Any rule you define in the advanced window has higher priority in determining which accounts are assigned in journal entries. For detailed information about rules prioritization, see *[Priority](#page-12-0)* .

The solution facilitates tracking the change log of G/L account determination definitions.

## $i$  Note

You can activate or deactivate the advanced G/L account determination solution at any time, in a new or existing company.

### 1 Note

SAP Business One supports the creation, migration, and adoption of up to 4,000 advanced determination rules.

## <span id="page-6-0"></span>**2 Setting Up the Advanced G/L Account Determination System**

### <span id="page-6-1"></span>2.1 Activating the Advanced G/L Account Determination System

You can activate or deactivate the advanced G/L account determination solution at any time, in a new or existing company database. By default, the advanced G/L account determination solution is not activated in either new or upgraded company databases. To activate the advanced G/L account determination solution, follow the steps below.

#### **Prerequisites**

You have verified that only one user is logged on to SAP Business One.

#### **Procedure**

- 1. From the SAP Business One *Main Menu* → *Modules* tab, choose*: Administration* → *System Initialization* → *Company Details*→ *Basic Initialization* tab.
- 2. Select the *Enable Advanced G/L Account Determination* checkbox. The *Migration Options* window appears:

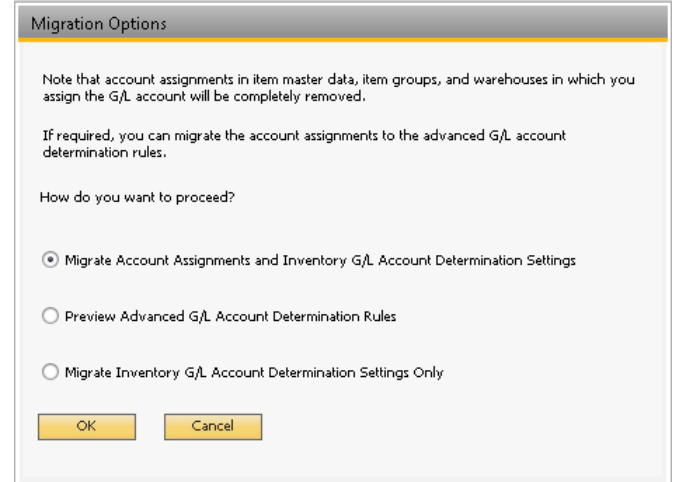

- 3. Select the required option for your company database:
	- o *Migrate Account Assignments and Inventory G/L Account Determination Settings* this option is selected by default. If you keep this option, SAP Business One converts all the current G/L account determination settings and assignments related to inventory accounts into advanced determination rules.

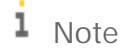

If you keep this option, make sure you are the only user logged on to the company database. If additional users are connected to the company database, the migration process cannot take place.

- o *Preview Advanced G/L Account Determination Rules* select this option to run a simulation and review the advanced determination rules that will be created based on your current G/L account determination.
- o *Migrate Inventory G/L Account Determination Settings Only* if you select this option, SAP Business One does not convert any of the existing G/L account determinations into advanced determination rules; however, the relevant functionality is added to the SAP Business One application, enabling you to define the advanced determination rules by yourself.
- 4. Choose the *OK* button.

#### **Result**

Depending on your selection in the *Migration Options* window, the following results occur:

- *Migrate Account Assignments and Inventory G/L Account Determination Settings* the G/L account determination settings related to inventory management are converted to advanced determination rules. In existing companies where there are multiple posting periods, the migration process applies to all of the defined posting periods. In addition, the following windows and functions are added to the SAP Business One application to support the advanced G/L account determination solution:
	- o A new field, *Advanced Rule Type*, is added to the *Item Master Data* → *General* tab:

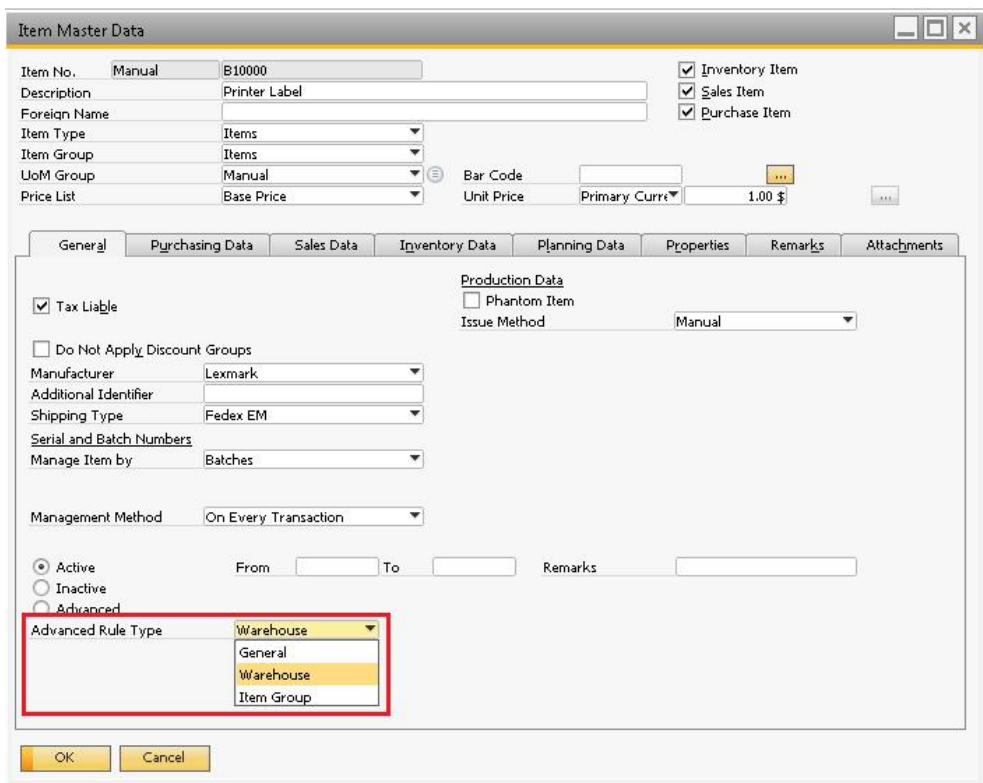

This field is added to support the conversion process. The value set in this field determines which advanced rule will be used for choosing the inventory G/L account in the journal entry created by a document that includes this item. In a new company, or a company that uses the predefined G/L account determination settings provided by SAP Business One, all the items are automatically set to *Advanced Rule Type General*.

o New windows, *Determination Criteria* - *Inventory* and *Determination Criteria* - *Resources* are added under: SAP Business One *Main Menu* → *Modules* tab → *Administration* → *Setup* → *Financials* → *G/L Account Determination.*

**8**

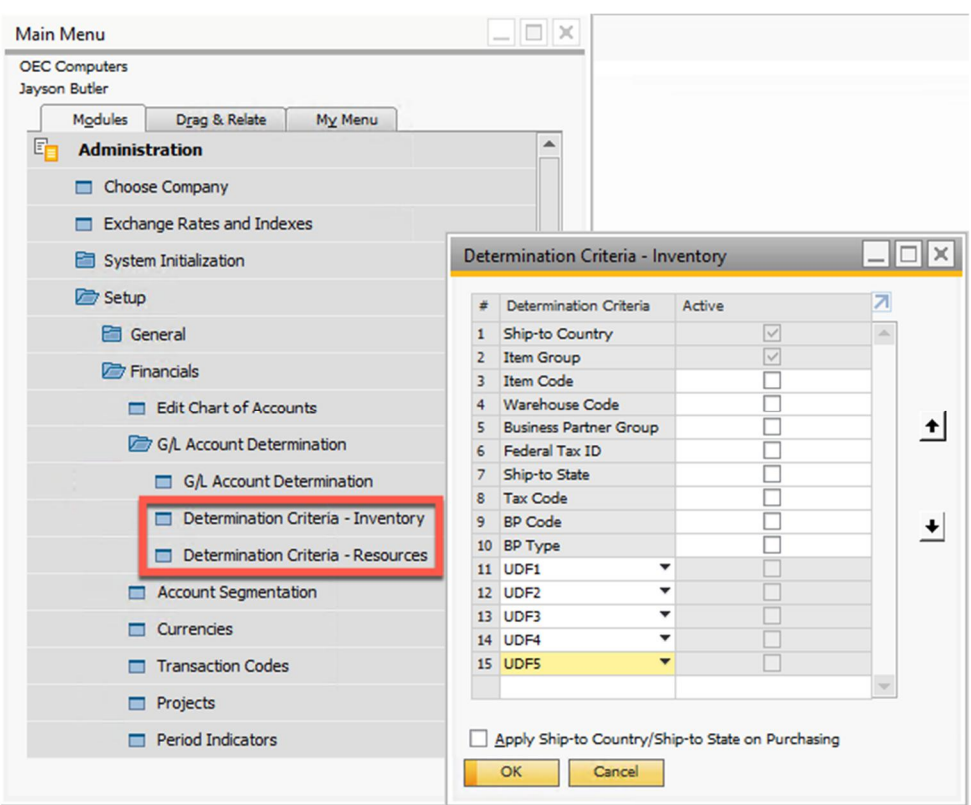

- o Enhancements in the *G/L Account Determination* window (SAP Business One *Main Menu* → *Modules* tab → *Administration* → *Setup* → *Financials* → *G/L Account Determination* → *G/L Account Determination*):
	- o *Advanced Rules* column indicates whether and how many advanced rules were created for the given inventory account. Click the arrow to view the advanced rules in detail.
	- o *Advanced* button choose this button to open the *Advanced G/L Account Determination Rules* window, where you can view and update the migrated rules, and define new ones.

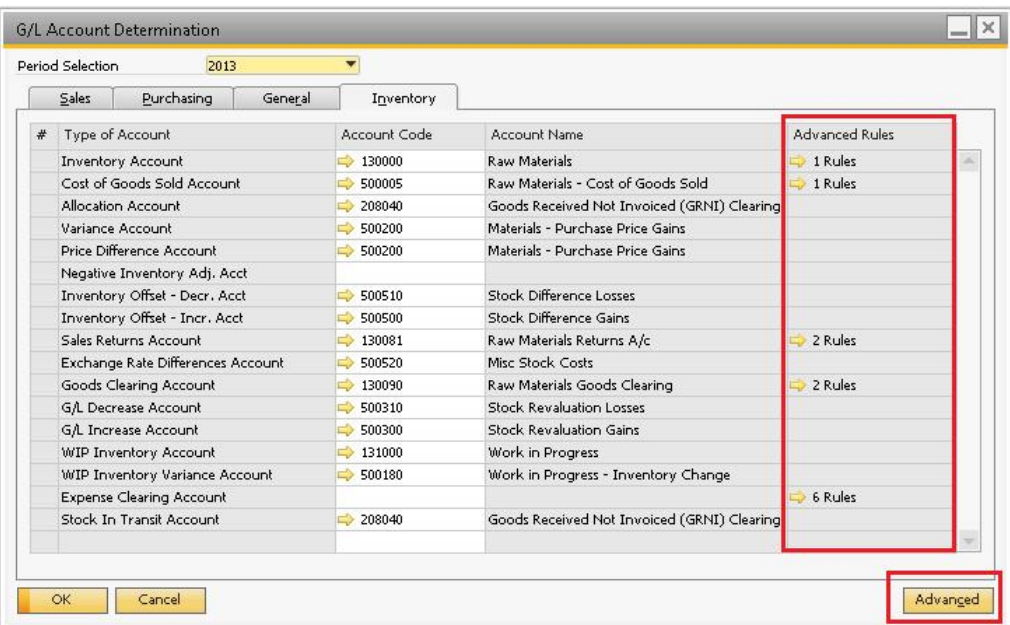

o A new window, *Advanced G/L Account Determination Rules*, is added. This window lists all the advanced rules created following the migration process and enables you to edit them and add new rules. To access this window, choose the *Advanced* button in the *G/L Account Determination* window.

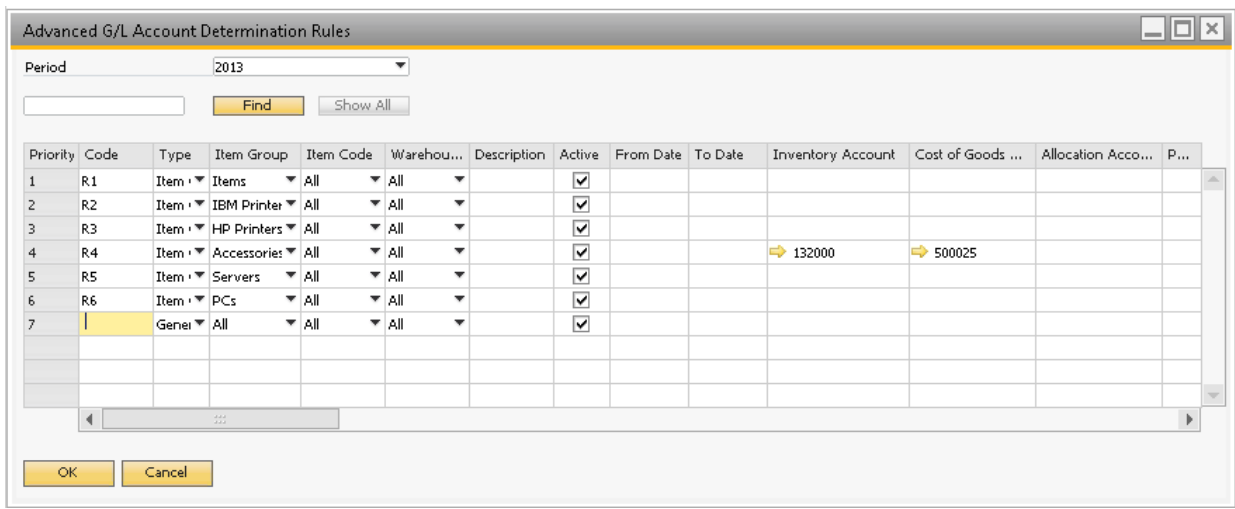

- o The *Accounting* tab is removed from the *Warehouses Setup* window and from the *Item Groups Setup* window.
- o In *Item Master Data* → *Inventory Data* tab, the columns representing accounts are removed from the table.
- o The name of the *Set G/L Accounts By* field in *General Settings* → *Inventory* tab → *Items* sub tab and in *Item Master Data* → *Inventory Data* is changed to: *Set Inv. Method By*. The available values and the selected value remain unchanged.
- *Preview Advanced G/L Account Determination Rules* The *Advanced G/L Account Determination Rules* window appears, listing the advanced rules that would be created if you were to choose the *Migrate Account Assignments and Inventory G/L Account Determination Settings* option. To adopt the displayed rules, choose the *Migrate* button. The same process as described in the *Migrate Account Assignments and Inventory G/L Account Determination Settings* section takes place. If SAP Business One does not recognize any advanced rules, the following system message appears:

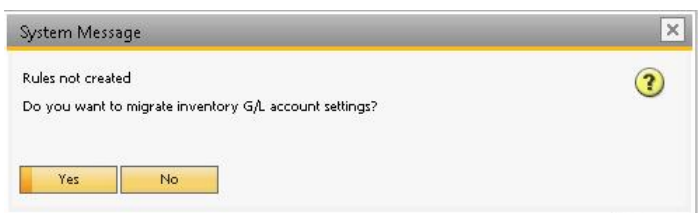

This could happen if your company works according to the predefined G/L account determination settings provided by SAP Business One, and no specific adjustments were made.

If you choose *Yes*, SAP Business One is enhanced to enable you to define the advanced rules on your own. For more information, see *Migrate Inventory G/L Account Determination Settings Only*.

*Migrate Inventory G/L Account Determination Settings Only* - SAP Business One does not create any rules; however, the application is enhanced with all the new windows and options mentioned in the *Migrate Account Assignments and Inventory G/L Account Determination Settings* section, enabling you to define on your own the required rules for your company.

## <span id="page-10-0"></span>2.2 Setting the Advanced Rule Type in Item Master Data

The advanced rule type is the first criterion for automatically picking the advanced G/L account determination rule. By default, the advanced rule type is set to *General* for all items in a new company. When you activate the advanced G/L account determination solution in existing companies, after the migration process, the vast majority of the items are also assigned with the value *General;* however, there might be rare cases where certain items would be assigned with the values *Warehouse* or *Item Group.*

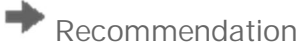

You should keep the *Advanced Rule Type* field set to *General*. Use the *Warehouse Code* and *Item Group* criteria in the *Advanced G/L Account Determination Rule* definition instead of using the *Warehouse* and *Item Group* advanced rule types.

### <span id="page-10-1"></span>2.3 Setting Up Determination Criteria

After activating the advanced G/L account determination, you can select from a predefined list the relevant criterion or criteria for your company and set the required priorities.

- 1. From the SAP Business One *Main Menu* → *Modules* tab, choose: *Administration* → *Setup* → *Financials* → *Determination Criteria*.
- 2. In the *Determination Criteria* window, activate the required criteria by selecting the relevant checkboxes in the *Active* column. If you want, for example, to see the distribution of revenues from sales of each item group in different countries, activate the *Item Group* and the *Ship-to Country* criteria.

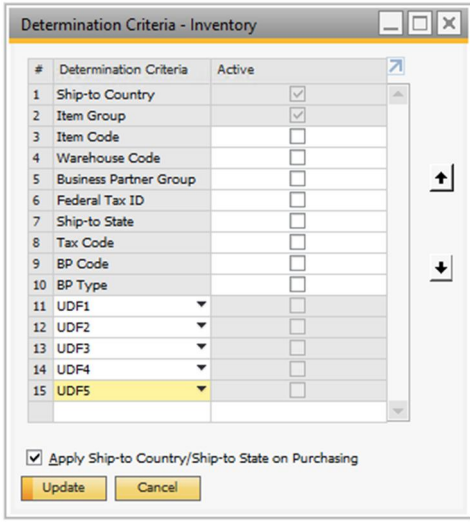

1 Note

- o You can deactivate only the criteria which are not used by any advanced rule.
- o If you activate the *Item Code* criterion, the *Item Group* criterion is automatically activated as well.
- o If you activate the *BP Code* criterion, the *Business Partner Group* criterion is automatically activated as well.
- o If you activate the *Ship-to State* criterion, the *Ship-to Country* criterion is automatically activated as well.
- o You can assign specific UDFs to each of the 5 *UDF* determination criteria by selecting from the dropdown list.
- o The criterion *Usage* is available in the Brazil localization only.
- o The criterion *Tax Code* is not supported in Israel.
- o By default, the checkbox *Apply Ship-to Country/Ship-to State on Purchasing* is deselected.
	- o When the checkbox is selected, the rules defined for the criteria *Ship-to Country* and *Ship-to State* are applied to both the sales documents and the purchasing document;
	- o When the checkbox is deselected, the rules defined for the criteria *Ship-to Country* and *Ship-to State* are applied to the sales documents only.
- 3. The order of the determination criteria reflects their priorities. The first criterion in the list has the highest priority. To change the priority of a specific criterion, mark it and use the up or down arrow buttons to change its location in the list and its priority.

#### 1 Note

In companies where advanced rules were created during the migration process, the relevant determination criteria are automatically selected and prioritized. You can select additional criteria if needed and change the priorities.

### <span id="page-11-0"></span>2.4 Defining Advanced G/L Account Determination Rules

To define advanced G/L account determination rules, follow the steps below:

- 1. From the SAP Business One *Main Menu* → *Modules* tab, choose: *Administration* → *Setup* → *Financials* → *G/L Account Determination* → *G/L Account Determination*. In the *G/L Account Determination* window, select the *Inventory* tab, and then choose the *Advanced* button.
- 2. The *Advanced G/L Account Determination Rules* window appears.

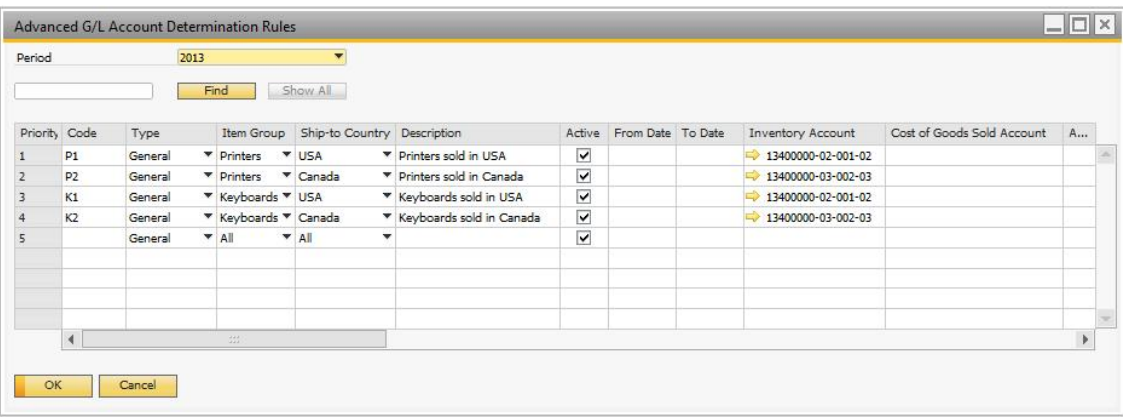

3. Enter the required values in the respective fields:

<span id="page-12-0"></span>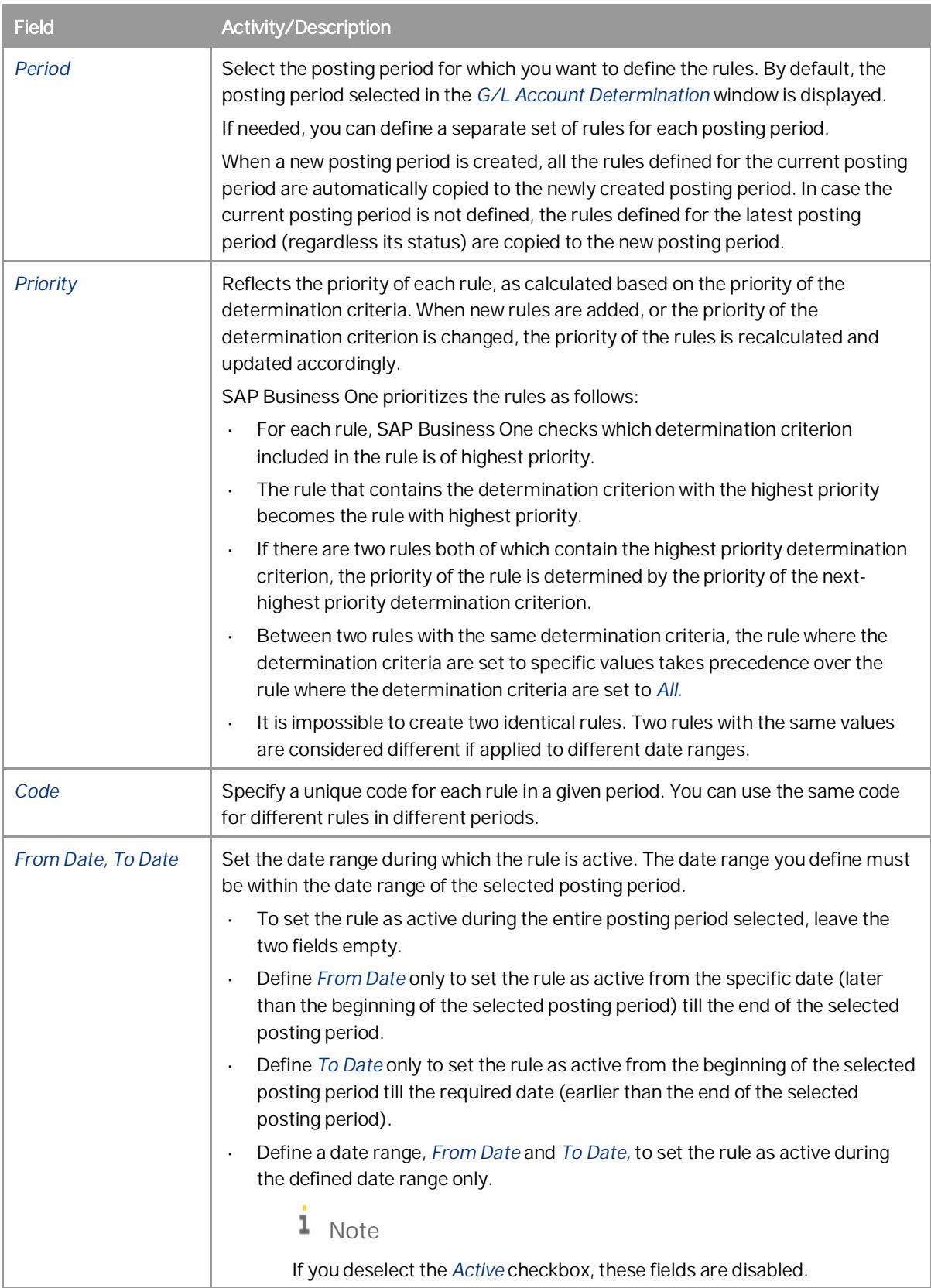

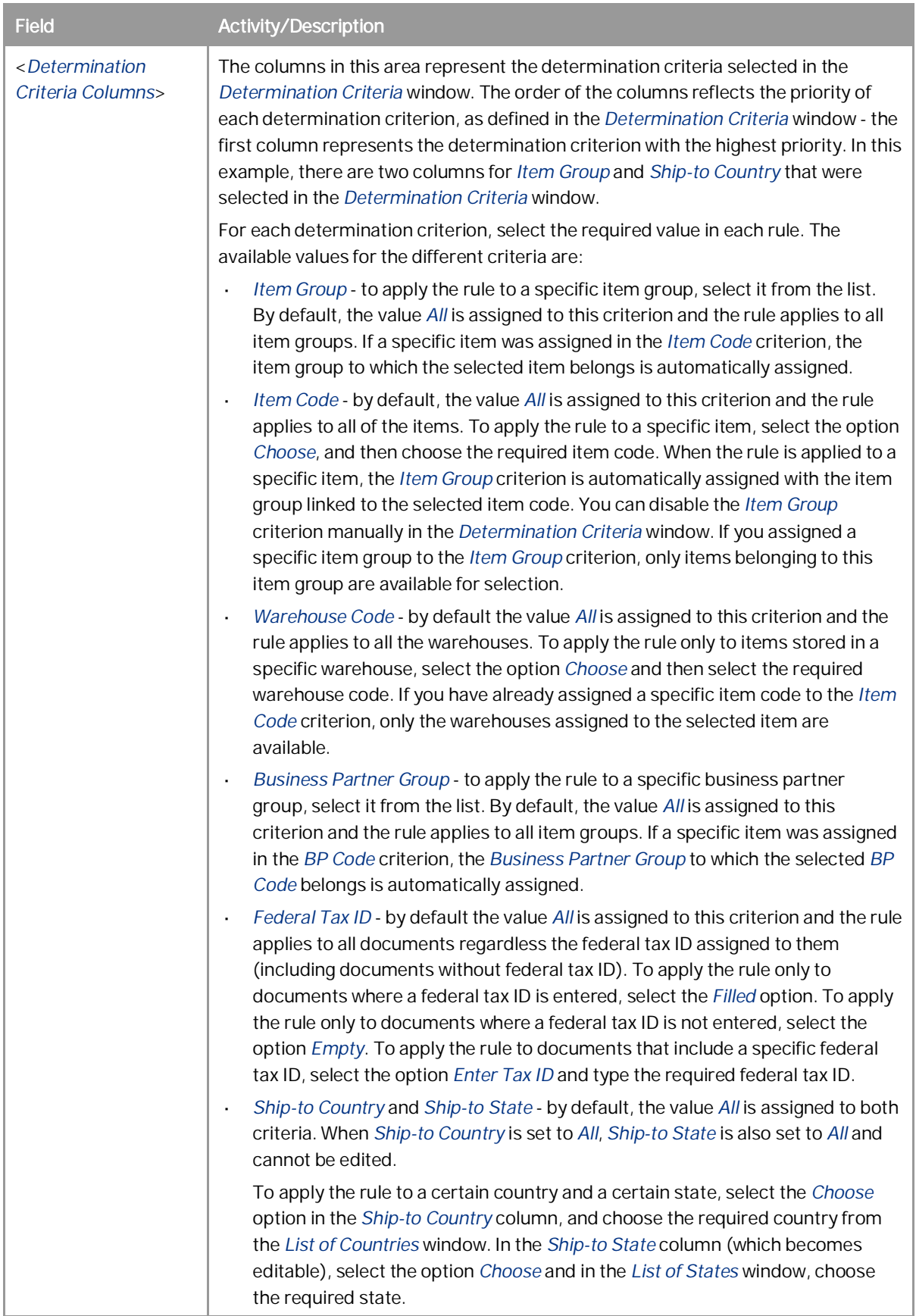

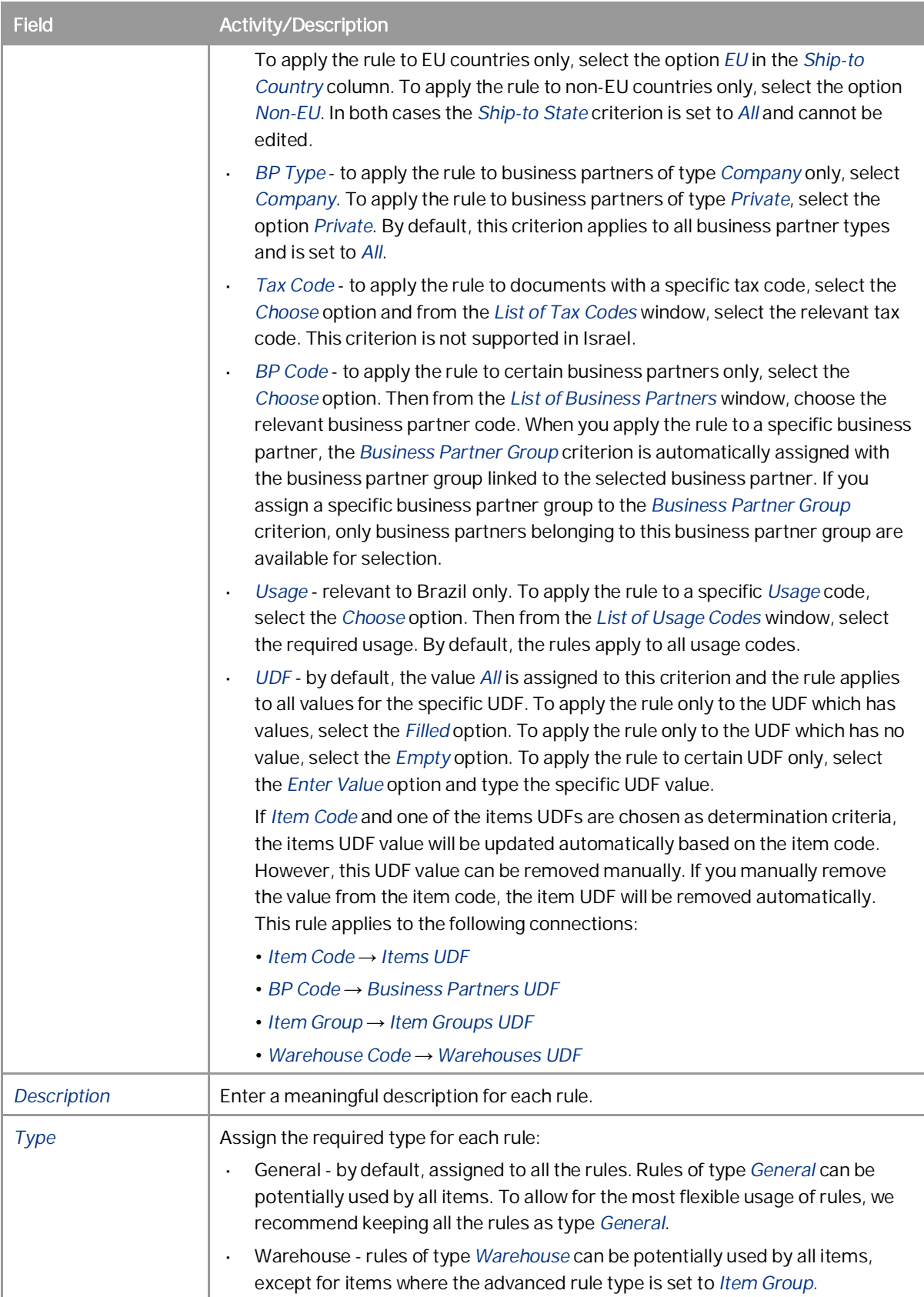

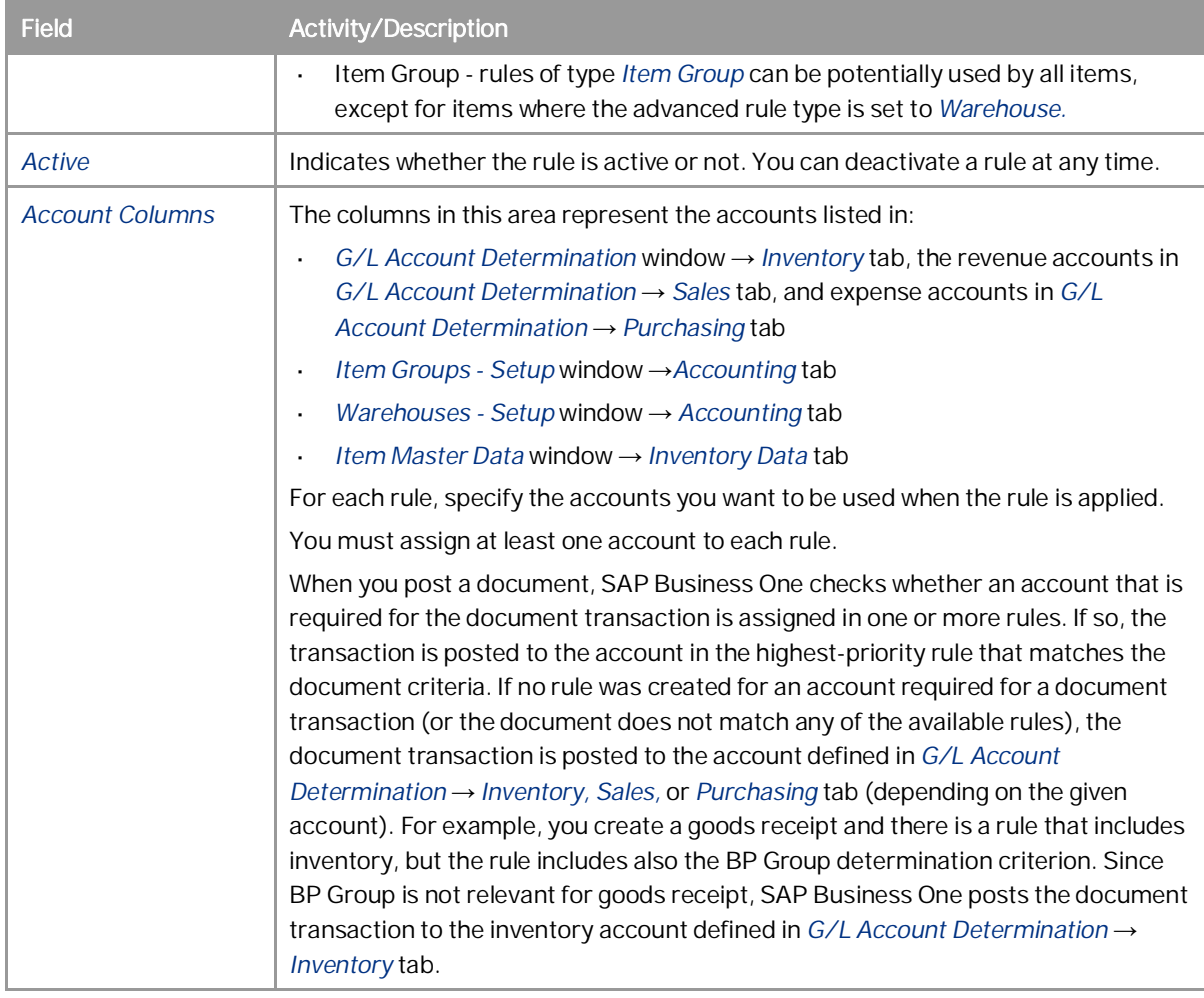

4. Choose the *Update* button.

## <span id="page-16-0"></span>**3 Deactivating the Advanced G/L Account Determination Solution**

You can deactivate the advanced G/L account solution at any time. To do so, follow the steps below:

- 1. From the SAP Business One *Main Menu* → *Modules* tab, choose *Administration* → *System Initialization* → *Company Details* → *Basic Initialization* tab.
- 2. Deselect the *Enable Advanced G/L Account Determination* checkbox. The following system message appears:

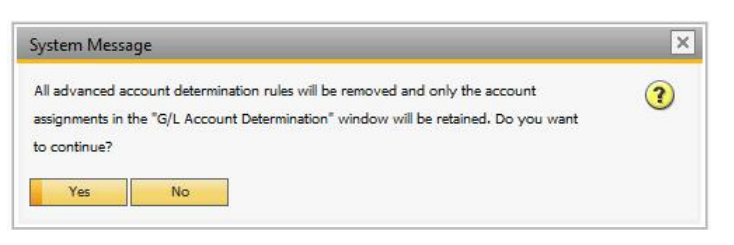

3. If you choose *Yes,* all the advanced rules and the respective windows and fields are removed. The G/L account determination assignments is set according to the defaults defined when a new company is created. In other words, if prior to the activation of the advanced G/L account determination solution, you made adjustments in either the *G/L Account Determination* window, the *Warehouses - Setup* window → *Accounting* tab, the *Item Groups - Setup* window → *Accounting* tab, or in the *Item Master Data* window → *Inventory Data* tab, these assignments are not restored, and if needed, you will have to make the required adjustments again.

#### **www.sap.com/contactsap**

#### **Material Number**

© 2019 SAP SE or an SAP affiliate company. All rights reserved. No part of this publication may be reproduced or transmitted in any form or for any purpose without the express permission of SAP SE or an SAP affiliate company.

SAP and other SAP products and services mentioned herein as well as their respective logos are trademarks or registered trademarks of SAP SE (or an SAP affiliate company) in Germany and other countries. All other product and service names mentioned are the

trademarks of their respective companies. Please see <https://www.sap.com/corporate/en/legal/copyright.html>for

additional trademark information and notices. Please see

[https://www.sap.com/corporate/en/legal/trademark.third-party](https://www.sap.com/corporate/en/legal/trademark.third-party-trademark-notices.html)[trademark-notices.html](https://www.sap.com/corporate/en/legal/trademark.third-party-trademark-notices.html) for third party trademark notices. Please see <https://help.sap.com/viewer/disclaimer>for other

important disclaimers and legal information. JAVATM Disclaimer

Some components of this product are based on Java™. Any code change in these components may cause unpredictable and severe malfunctions and is therefore expressly prohibited, as is any decompilation of these components.

Any Java™ Source Code delivered with this product is only to be used by SAP's Support Services and may not be modified or altered in any way.

SAP Business One – Additional Copyrights & Trademarks DotNetZip, .NET, SQL Server, Visual C++, Visual #, and Windows Installer are trademarks or registered trademarks of Microsoft Corporation.

DynaPDF is a trademark or registered trademark of DynaForms Software for Documents - Jens Boschulte.

EDTFTPJ/PRO is a trademark or registered trademark of Enterprise Distributed Technologies.

InstallAnywhere and InstallShield are trademarks or registered trademarks of Flexera Software LLC.

SEE4C (SMTP/POP3/IMAP Email Component Library for C/C++) is the copyright of MarshallSoft Computing, Inc. MARSHALLSOFT is a trademark or registered trademark of MarshallSoft Computing, Inc. Victor Image Processing Library and VIC32 are trademarks or registered trademarks of Catenary Systems. The Victor Image Processing Library is copyright material. This includes the source code, object code, dlls, examples, and documentation. This material is protected by United States copyright law as well as international copyright treaty provisions.

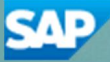